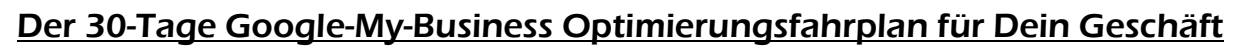

Erledige 30 Tage lang jeden Tag eine Aufgabe rund um Dein "Google My Business"-Profil und sorge damit dafür, dass Dein Geschäft besser denn je lokal gefunden wird!

## Tag 1: Kategorien klug auswählen Erledigt eine Erledigt Erledigt

- 1. Nutze das PlePer-Tool "Google My Business Categories Full List" zur Recherche aller potenziell in Frage kommenden Kategorien: [https://pleper.com/index.php?do=tools&sdo=gmb\\_categories](https://pleper.com/index.php?do=tools&sdo=gmb_categories)
- 2. Bestimme eine dieser Kategorien zur "Primären Kategorie". Trage diese Kategorie bei "Info" im "Google My Business"-Account ein.
- 3. Füge alle anderen ausgewählten Kategorien als "Weitere Kategorien" hinzu.

Online-Marketing-Unternehmen

Werbeagentur für Postwurfsendungen

Marketingberater Marketingbüro

Weiterbildungszentrum

Werbeartikelanbieter

1. Firmenname im Google-My-Business-Account und Firmenname im Website-Impressum sollen übereinstimmen – ggf. Firmenname im Website-Impressum um Schlagwort ergänzen; Beispiel: statt "Edwin Maier GmbH" verwende "Malermeister Edwin Maier GmbH".

- 2. Adresse im Google-My-Business-Account muss mit Firmenadresse im Website-Impressum und anderen Firmenverzeichnissen buchstaben- und zahlen-genau übereinstimmen.
- 3. Firmen-Eingang schwer zu finden? Dann "Zeile hinzufügen" und Hinweise ergänzen; Beispiel: "2. Hinterhof, Aufgang B" oder "Eingang links neben Drehtür".
- 4. Prüfe, ob der rote PIN in der Karten-Voransicht an richtiger Position steht. Wenn nicht, fasse den PIN an und versetze ihn an die ideale Position (z.B.: dahin, wo die Eingangstür ist).

Adresse: Reginhardstraße 34, 13409 Berlin

Öffnungszeiten: Geöffnet · Schließt um 18:00 ·

# Tag 3: Öffnungszeiten checken und ergänzen Erledigten Erledigten Erledigten Erledigten Erledigten Erledigten E

- 1. Prüfe die eingetragenen Öffnungszeiten auf Richtigkeit korrigiere, wenn nötig; sollten Öffnungszeiten gänzlich fehlen, dann trage sie nach. Dein Geschäft hat "eigentlich" keine Öffnungszeiten? Dann trage die telefonische Erreichbarkeit ein.
- 2. Füge bei "Spezielle Öffnungszeiten" eure physische/telefonische Erreichbarkeit an Feiertagen ein – gern auch schon Monate im Voraus.
- 3. Checke "weitere Öffnungszeiten" von Brunch-Zeiten bis Online-Geschäftszeiten ist hier Vieles eintragbar, was auf Dein Geschäft zutreffen könnte.

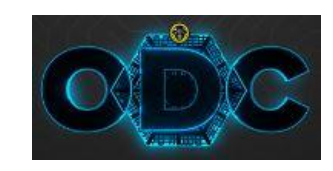

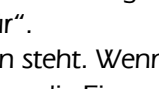

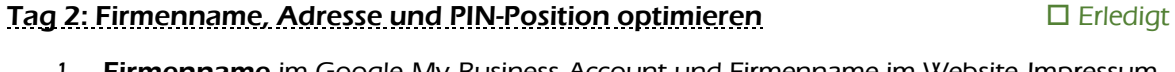

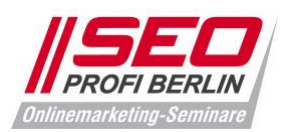

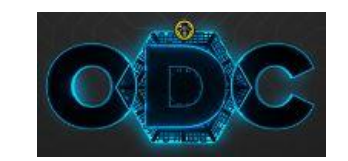

### Tag 4: Kurzname und URLs – wichtige Verlinkungen in Erledigt Erledigt

- 1. Gib' dem "Google My Business"-Profil Deines Geschäfts einen Kurznamen; fortan ist Dein Geschäft auf Google Maps unter<https://g.page/Kurzname>zu finden.
- 2. Hinterlege bei Website die Internetadresse Deines Geschäfts. Seid ihr ein Geschäft mit vielen Filialen, dann hinterlege hier die Internetadresse der jeweiligen Standortseite auf der Website
- 3. Dir werden "Links für Termine" angeboten? Und Du hast einen Online-Terminkalender auf der Website Deines Geschäfts? Dann trage hier im Profil diese Internetadresse(n) ein.
- 4. Du wirst nach einer "Speisekarten-URL" gefragt? Und Du hältst online eine Speisekarte bereit? Dann trage hier ihre Internetadresse oder die der PDF-Speisekarte ein.
- 5. Du nutzt Google Analytics oder Matomo/Piwik-Pro für die Website-Analyse? Du möchtest dort in Berichten den Traffic über diese Links sehen können? Dann füge den Links UTM-Parameter hinzu. Zwei Tools stehen dir zur Kreation von UTM-Parametern zur Verfügung: <https://ga-dev-tools.appspot.com/campaign-url-builder/> <https://matomo.org/docs/tracking-campaigns-url-builder/>

**ZUM MITNEHMEN BESTELLEN** 

**BESTELLEN UND LIEFERN LASSEN** 

### Tag 5: Beschreibung checken, ggf. erweitern Erledigtern Erledigt

- 1. Nutze maximal 750 Zeichen zur Beschreibung Deines Geschäfts.
- 2. Beantworte dabei die 5 W-Fragen:
	- (1) Wer sind wir?
	- (2) Was bieten wir an?
	- (3) Wem bieten wir das an?
	- (4) Was macht unser Angebot einzigartig?
	- (5) Was treibt uns an?
- 3. Verwende die zentralen Keywords für Dein Geschäft, seine Produkte & Dienstleistungen.

# Tag 6: Highlight & Attribute administrieren 
□ Erledigt

- 1. Triff zu jedem Highlight bzw. Attribut eine Entscheidung.
- 2. Zutreffende Attribute mit Häkchen bestätigen.
- 3. Nicht zutreffende Attribute mit Sperrsignal ablehnen.

Service/Leistungen vor Ort

Onlinetermine

Onlinetermine Service/Leistungen vor Ort

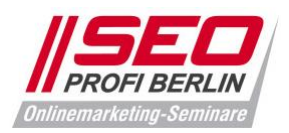

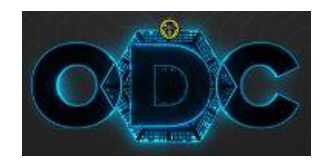

### Tag 7: Leistungen hinterlegen (sofern verfügbar) Erledigt

- 1. Öffne den GMB-Navigationspunkt "Leistungen".
- 2. Hier findest Du die von Dir unter "Info" ausgewählten Kategorien".
- 3. Füge jeder Kategorie über "+ Weitere Dienstleistung hinzufügen" eine "Eigene Dienstleistung" hinzu – formuliere die Dienstleistung so, wie sie bei Google gesucht wird.
- 4. Klicke nach dem Speichern erneut auf die hinzugefügte Dienstleistung und ergänze sie um eine Beschreibung und ggf. um ihren Preis.
- 5. Wiederhole dies mit allen anderen Leistungen Deines Geschäfts in der jeweils dazu passendsten Kategorie.

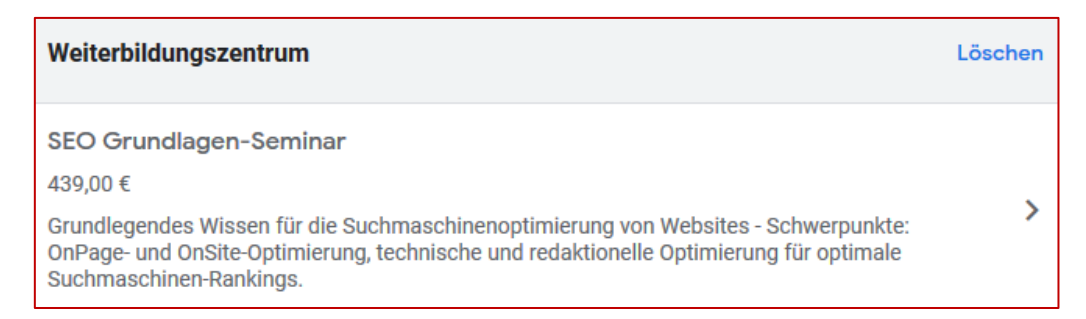

### Tag 8: Produkte anlegen (sofern verfügbar) ein der anten andere Erledigt

- 1. Prüfe, ob in Deinem "Google My Business" der Navigationspunkt Produkte verfügbar ist.
- 2. Nutze ihn, sofern vorhanden, indem du physische oder digitale Produkte anlegst.
- 3. Verwende alle Felder zur Anlage eines Produkts: Produktname, Produktbild, Kategorie (frei benennbar), Preis bzw. Preisspanne (optional), Produktbeschreibung, Schaltfläche mit Link.
- 4. Stelle durch diese Arbeit ein zusätzliches Karussell in Deiner Google-Maps-Darstellung her:

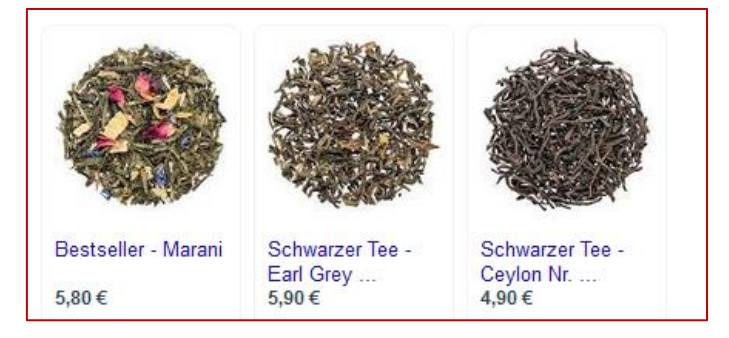

### Tag 9: "Google My Business"-App (Android & iOS) downloaden  $\Box$  Erledigt

- 1. Schau Dir die Liste mit Followern unter "Kundenkreis" an.
- 2. Erstelle ein Willkommensangebot, um Follower als Kunden zu gewinnen.
- 3. Richte die Nachrichten-Funktion ein, wenn Du mit Maps-Nutzern chatten möchtest.
- 4. Poste bei Bedarf neue Fotos vom Geschäft, Beiträge und Angebote direkt via Smartphone.

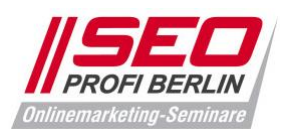

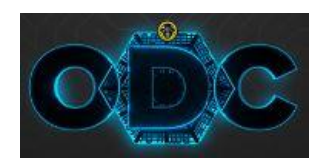

### Tag 10: Statistiken durchschauen **Erledigt (Erledigt 10: Statistiken durchschauen** Erledigt

- 1. Schaue von nun an regelmäßig in die Statistiken, um das Nutzerverhalten zu verstehen.
- 2. Prüfe, bei welchen Suchanfragen Dein Geschäft gefunden wird, wie Nutzer danach suchen.
- 3. Stelle fest, was danach geschieht: Fotoaufruf, Website-Aufruf, Telefonat, Vor-Ort-Besuch.

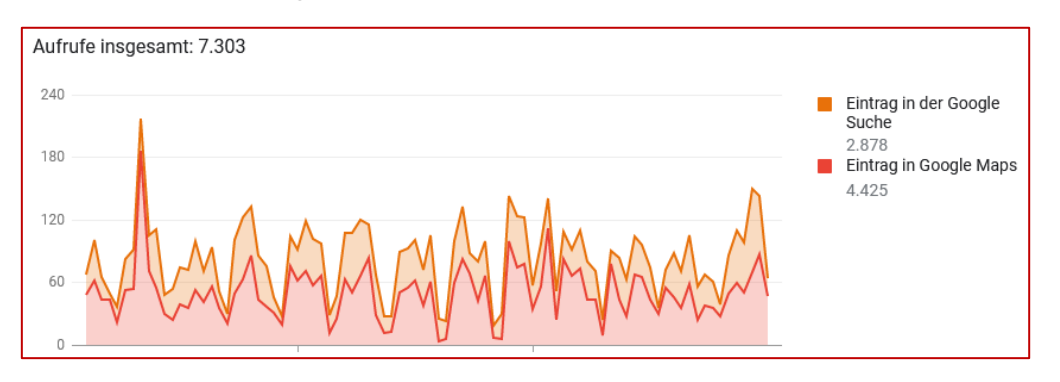

### Tag 11+12: Beiträge schreiben eine Erledigte Erledigte Erledigte Erledigte Erledigte Erledigte Erledigte Erledigte Erledigte Erledigte Erledigte Erledigte Erledigte Erledigte Erledigte Erledigte Erledigte Erledigte Erledi

#### 1. Füge am 11. Tag eine (erste) "Neuigkeit" im Bereich Beiträge hinzu – mit Foto oder Video sowie einer Schaltfläche mit Link zur Website Deines Geschäfts.

- 2. Füge am 12. Tag ein (erstes) "Angebot" im Bereich Beiträge hinzu mit Foto oder Video, einem Start- und Enddatum sowie allen "weiteren Details", die Sinn machen.
- 3. Wiederhole das Veröffentlichen von "Neuigkeiten" mindestens alle 7 Tage ergänze die Beiträge auch durch das Hinzufügen von "Events", sofern Du welche organisierst.

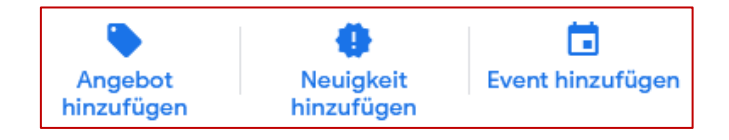

### **Tag 13-17: Fotos hochladen**  $\Box$  **Example 2.1 Fixed in the Second 2.1 Fixed in the Second 2.1 Fieldigt**

- 1. Logge Dich am 13. Tag in das "Google My Business"-Profil Deines Geschäfts ein, gehe zum Hauptnavigationspunkt "Fotos" und lade im Bereich "Identität" das Firmen-Logo und ein attraktives Titelbild hoch.
- 2. Gehe am 14. Tag mit Deinem Smartphone durch Dein Geschäft und mache reichlich Fotos – von außen (Straße und Haus, Hauseingang und Firmenschild), von innen (Eingang, Empfang, die Räume Deines Geschäfts), am **Arbeitsplatz** (Arbeitssituationen festhalten) und vom Team (sofern dies fürs Team okay ist).
- 3. Lade am 15. Tag die schönsten Bilder aus dem Fotoshooting bei Google My Business hoch eingeordnet in die passenden Foto-Rubriken.
- 4. Nutze am 16. Tag die Möglichkeit, auch Videos in das Google-My-Business-Profil hochzuladen – stelle in den Videos Dein Geschäft, seine Produkte und Dienstleistungen vor.
- 5. Informiere Dich am 17. Tag über "Google Street View für Unternehmen" ein "Street View Profi" kann kostenpflichtig eine 360°-Tour von Deinem Geschäft erstellen und diese in das dazugehörige "Google My Business"-Profil hochladen ... <https://www.google.com/intl/de/streetview/business/>

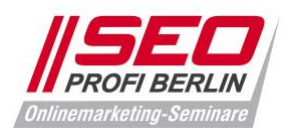

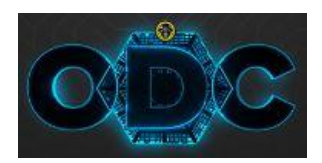

### Tag 18+19: Bewertungen einsammeln ein der Erledigt Erledigt

### 1. Schicke am 18. Tag an 5 deiner liebsten Bestandskunden eine E-Mail mit der Bitte, Dein Geschäft auf Google zu bewerten. Nutze dafür den Link<https://g.page/KURZNAME/review> - ersetze zuvor in der Linkadresse "KURZNAME" durch den im "Info"-Bereich eingetragenen Kurznamen (siehe Tag 4).

2. Wiederhole am 19. Tag die Aufgabe von Tag 18. Innerhalb der nächsten 10 Tage sollten 2-4 Bewertungen eintrudeln. Setze Dir nun einen Reminder in Deinen Online-Kalender - alle vier Wochen solltest Du künftig mindestens 5 zufriedene Kunden um eine Bewertung bitten.

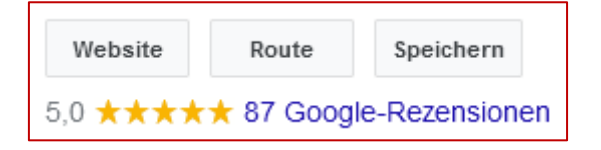

# Tag 20: Strukturierte Daten in Website-Quelltext einbinden **Election Election** Erledigt

- 1. Mache Dich mit strukturierten Daten vertraut lies' dich auf [https://schema.org](https://schema.org/) ein.
- 2. Informiere Deinen Webmaster, dass Du strukturierte Daten auf der Website Deines Geschäfts einbinden willst, damit lokale Informationen leichter von Suchmaschinen erfasst werden können. Schicke ihm diesen Link:<https://schema.org/LocalBusiness>
- 3. Das bevorzugte Format für die Einbindung der strukturierten Daten in den Website-Quellcode ist heutzutage JSON-LD. Dein Webmaster sollte damit arbeiten.
- 4. Für WordPress-Websites gibt es tolle Plugins, die sich um diese Aufgabe kümmern: <https://de.wordpress.org/plugins/wp-structuring-markup/>

# Tag 21-30: Branchenbuch-Einträge pflegen ein der Erledigte Erledigt

- 1. Trage Dein Geschäft an jedem der folgenden 10 Tage in ein Firmenverzeichnis ein. Prüfe vor einem Neueintrag stets, ob Dein Geschäft schon eingetragen ist – dann übernimm' den bestehenden Eintrag und aktualisiere ihn. Belasse es bei einem kostenfreien Grundeintrag – dies reicht aus. Beginne heute mit [https://web2.cylex.de](https://web2.cylex.de/)
- 2. Nimm' dir am 22. Tag einen Eintrag auf GoYellow vor: [https://www.goyellow.de](https://www.goyellow.de/)
- 3. Lege am 23. Tag einen Eintrag bei Bing Places an: [https://www.bingplaces.com](https://www.bingplaces.com/)
- 4. Den 24. Tag nutze für einen Eintrag bei Hotfrog: https://www.hotfrog.de
- 5. Am 25. Tag trage dein Geschäft bei meineStadt ein: [https://www.meinestadt.de](https://www.meinestadt.de/)
- 6. Der 26. Tag gehört der Location-App Foursquare: [https://de.foursquare.com](https://de.foursquare.com/)
- 7. Am 27. Tag steht das BranchenbuchDeutschland an: [www.branchenbuchdeutschland.de](http://www.branchenbuchdeutschland.de/)
- 8. Nimm' den 28. Tag fürs StadtBranchenbuch: [https://www.stadtbranchenbuch.com](https://www.stadtbranchenbuch.com/)
- 9. Der 29. Tag wird für Öffnungszeiten.com genutzt: [https://www.oeffnungszeiten.com](https://www.oeffnungszeiten.com/)
- 10. Lege am 30. Tag Dein Geschäft in einem branchenbezogenen Firmenverzeichnis an. Google dafür Deine Branche und trage Dich im bestplatzierten Branchenportal ein – als Anwalt könnte sich dies bei anwalt.de lohnen, als Physiotherapeut könnte therapeuten.de das passende Portal sein.